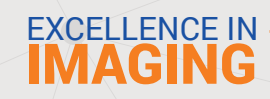

# How to Submit a Case

- Login into your portal account: app.beamreaders.com
- Click the **"New Case"** button on the dashboard

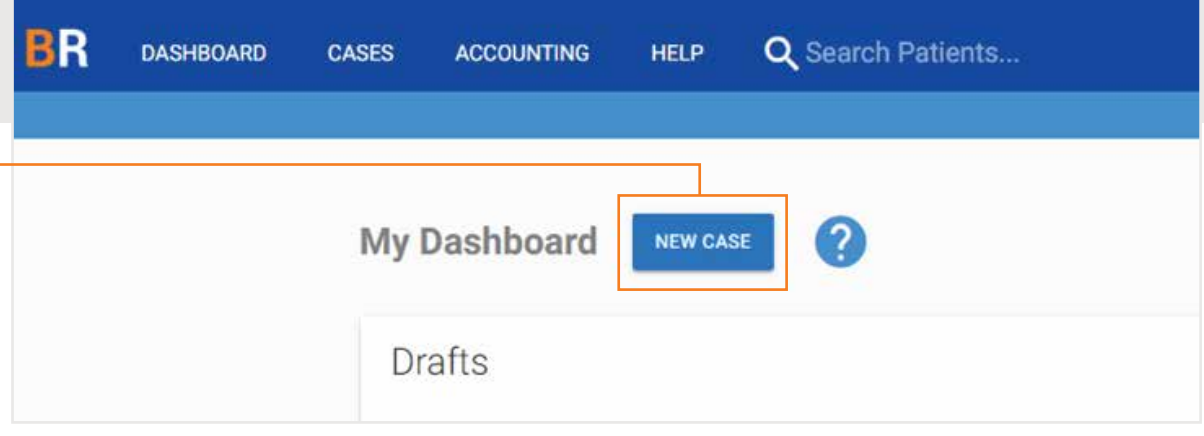

#### STEP 1

# Enter Patient Details

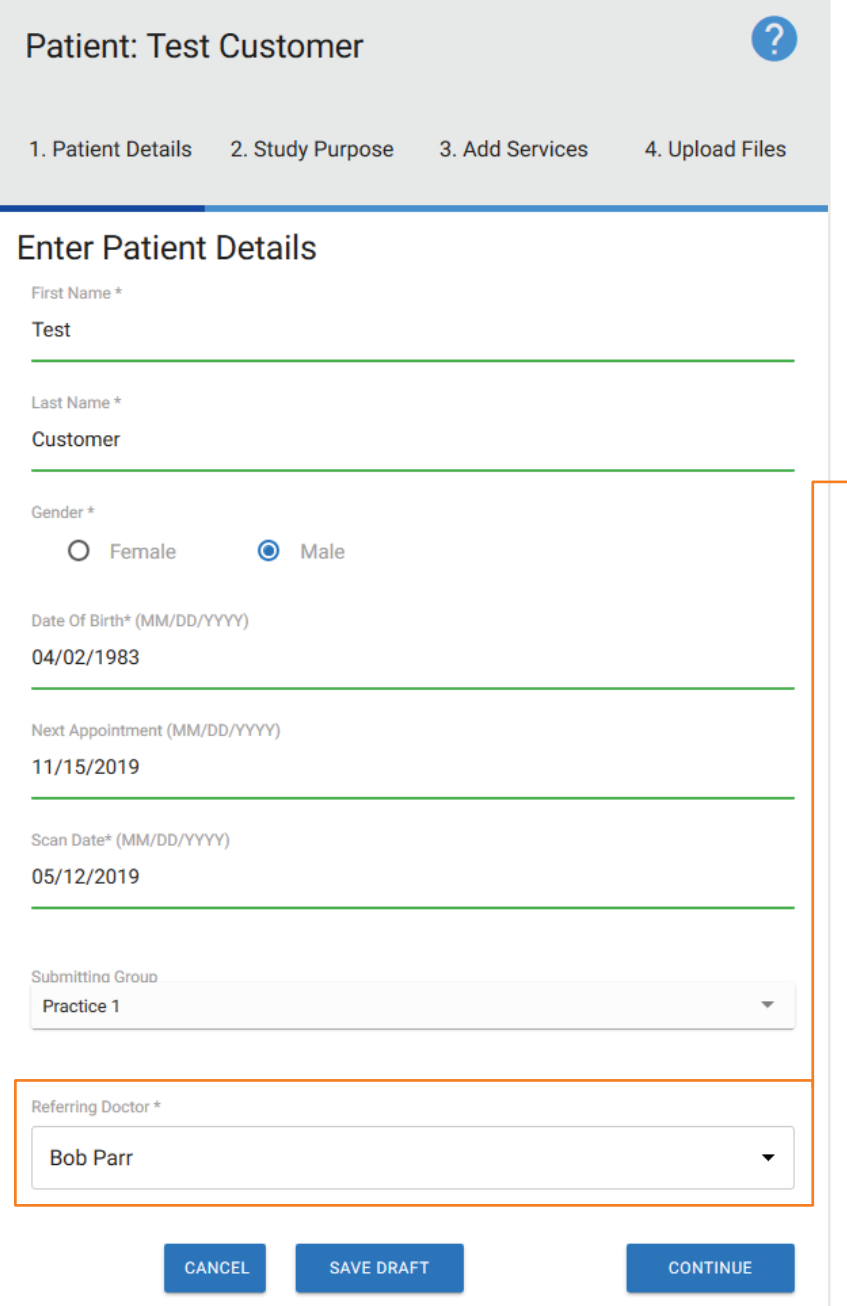

#### **About Requesting Doctor Field**

This is to show who is requesting the service for the patient. Click the drop down to see available doctors to select. BeamReaders distinguishes between Practice Doctors and Referring Doctors.

Practice Doctors – can see all cases within the practice.

Referring Doctors – can see only cases they are set as the referring doctor for.

If you have multiple dentists in the practice you will want to add them via Practice Users so they have access to all cases - accessed via drop down in upper right corner of portal next to your user name.

To add a new referring doctor select "Add New Referring Doctor" from the drop down, add their name and email. They will receive an introductory e-mail to setup their own secure account and will only have access to cases that they are set as the Referring Doctor.

#### STEP 2

# Study Purpose & Clinical Information

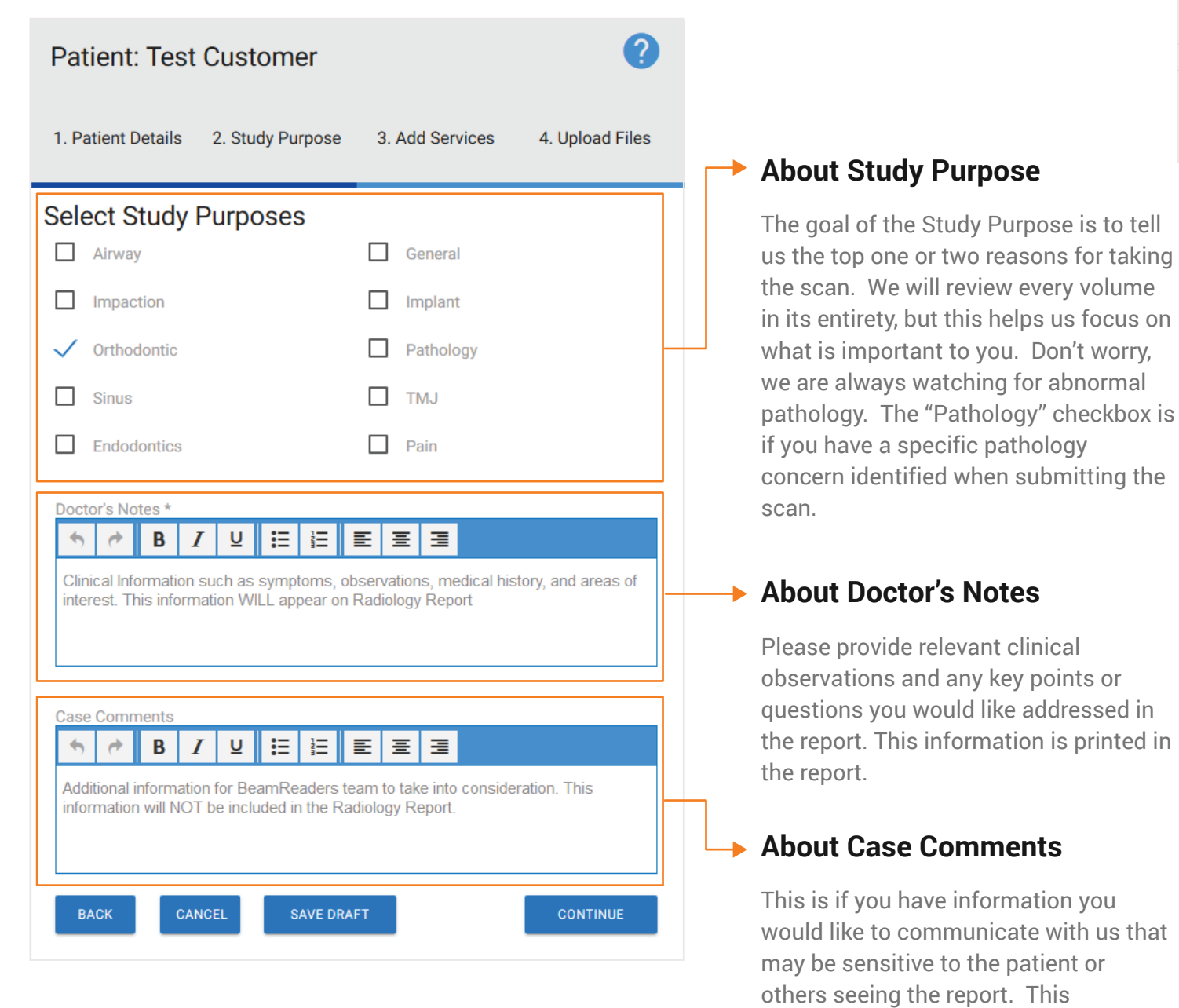

information remains between us and doesn't get printed in the report.

#### STEP 3

### Select Services

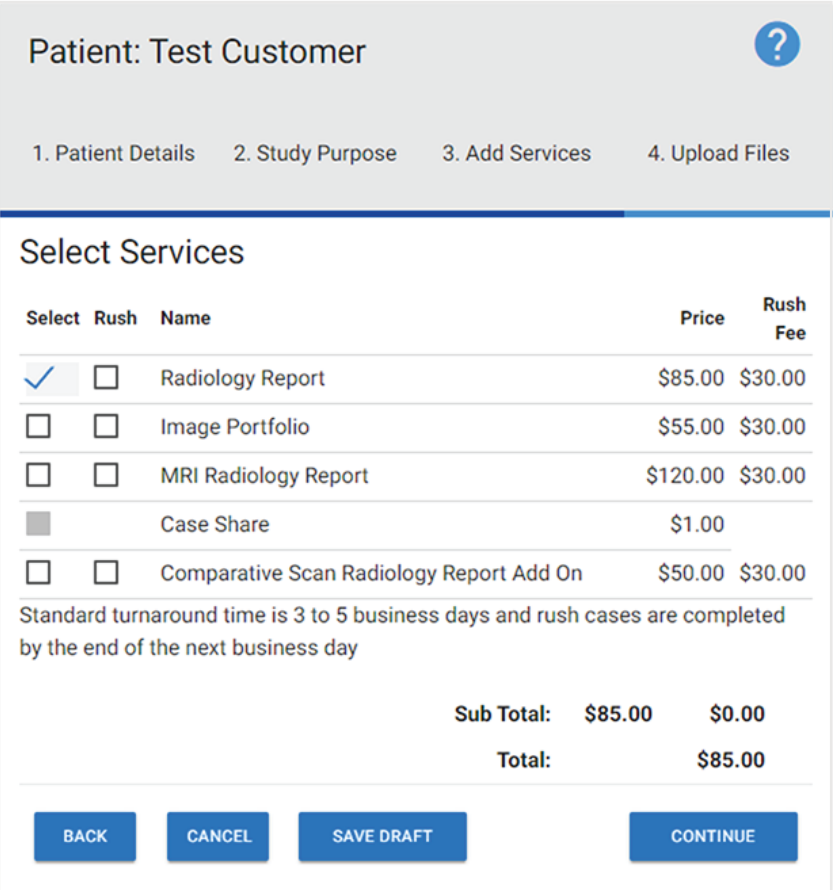

#### **Pricing**

Radiology Report pricing is tiered based on monthly volume of submitted cases. Any volume discounts earned will automatically be applied at the end of the month when the invoice is generated.

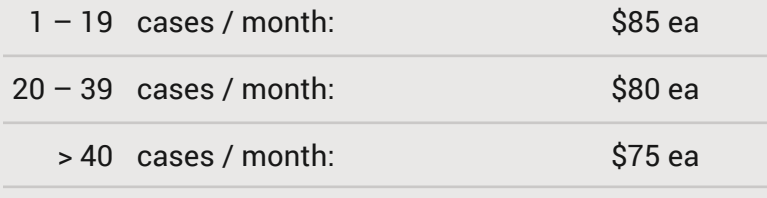

#### **Services**

Radiology Report – for a report written by an Oral and Maxillofacial Radiologist from 2D or CBCT imaging.

Image Portfolio – key image workup by a dental technician (see examples on our webpage at https://www.beamreaders.com/imagep ortfolios).

MRI Radiology Report – typically for TMJ MRI scan interpretations.

Case Share – not selectable when you have another service chosen because it is included automatically. Select this if you only want to upload and share files with another dental professional.

#### Comparative Scan Add On – if

submitting images from two different time points to be combined into one radiology report, select this (such as pre and post treatment).

Note, if we have written a prior report for the patient don't check this, we'll automatically compare the scans and include relevant comparison data in the new report.

Select Rush if you need the result by the end of the next business day.

## Upload Files STEP 4

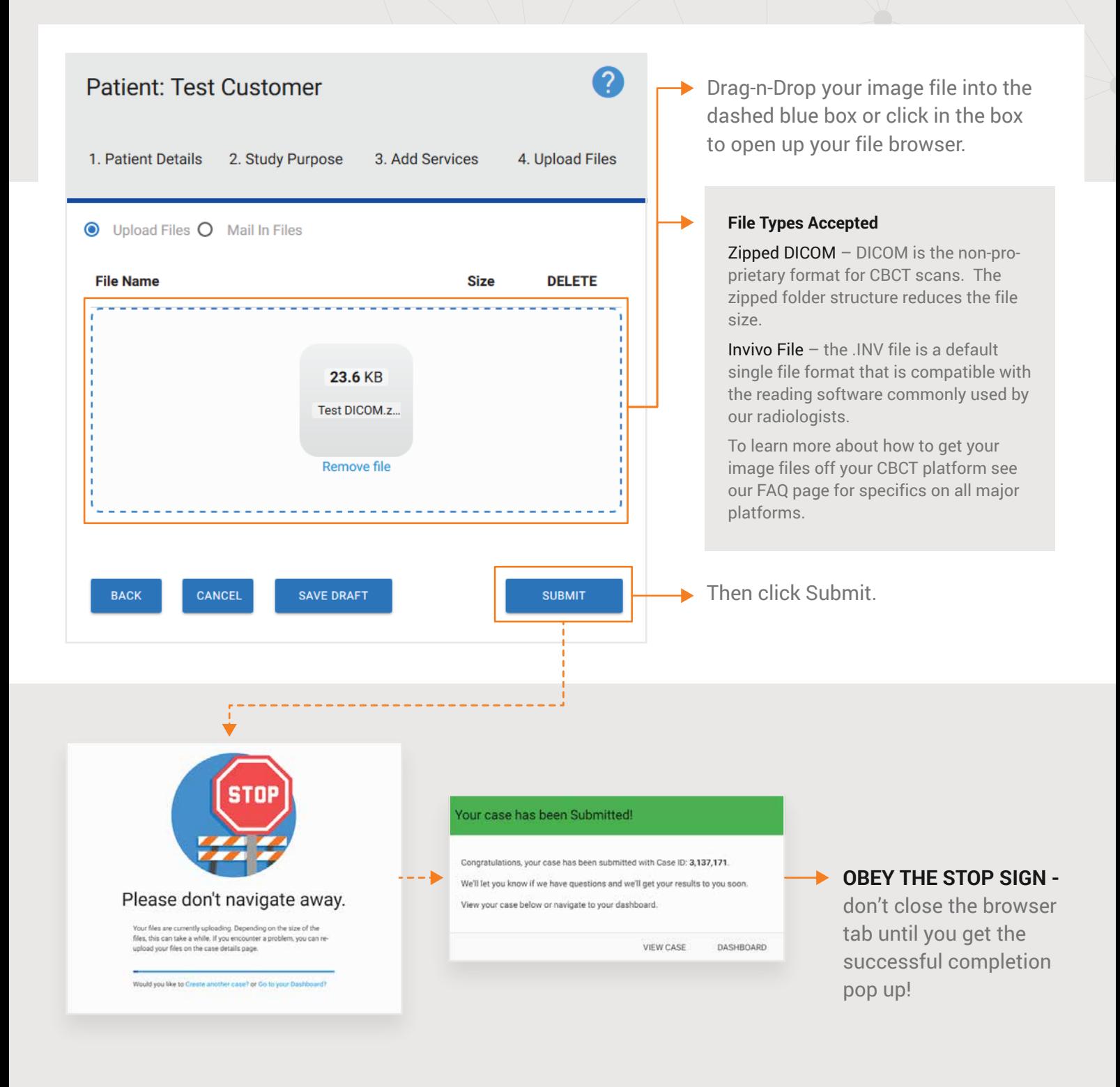